#### **Encuentro LatinoAmericano de GeoGebra Taller: Actividades aleatorias, autocorregibles e interactivas en GeoGebraGroups Alfonso Meléndez Escuela Colombiana de Ingeniería [alfonso.melendez@escuelaling.edu.co](mailto:alfonso.melendez@escuelaling.edu.co)**

### **Actividad 1: Simulador ecuación-recta ¿Cómo subir el simulador a GeoGebraGroups?**

*(Nota: Para subir este simulador debe tener ya una cuenta en GeoGebra y un grupo creado)*

Conéctese a GeoGebraGroups:

<https://www.geogebra.org/groups>

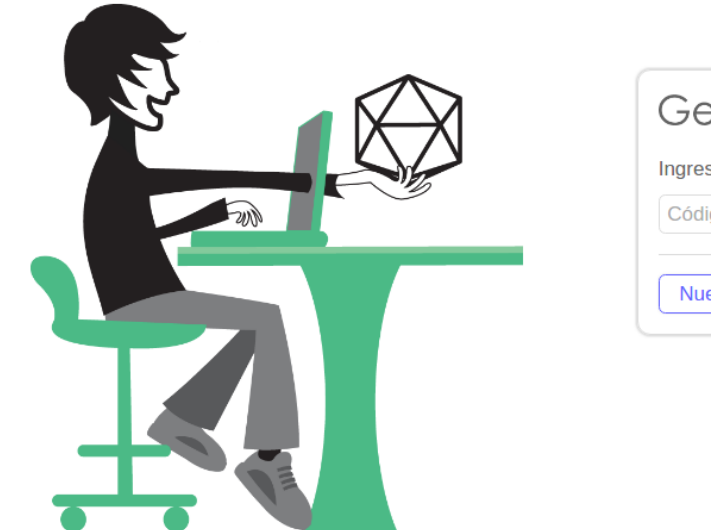

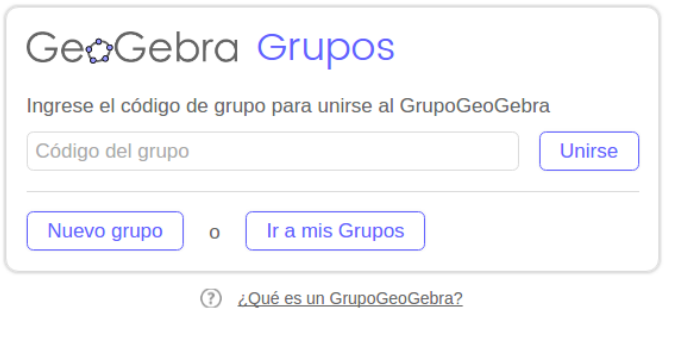

Haga Clic en Ir a mis Grupos, aparecen los grupos que ha creado en GeoGebraGroups:

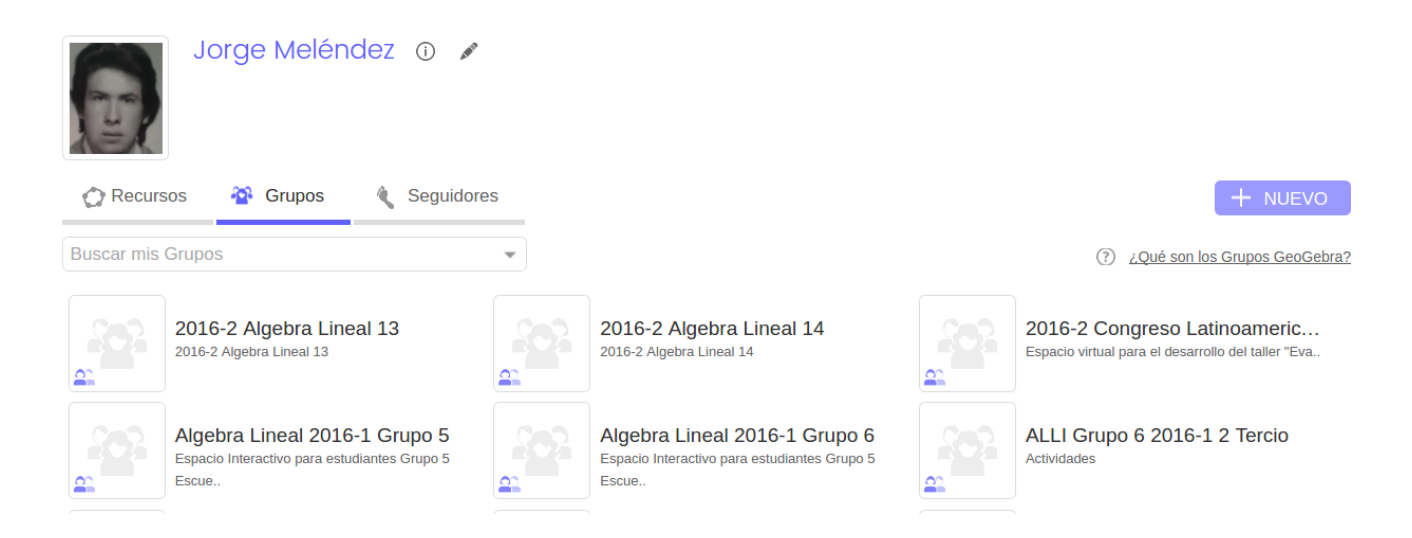

Seleccione el grupo que creó anteriormente (Congreso GeoGebra) y entre al grupo:

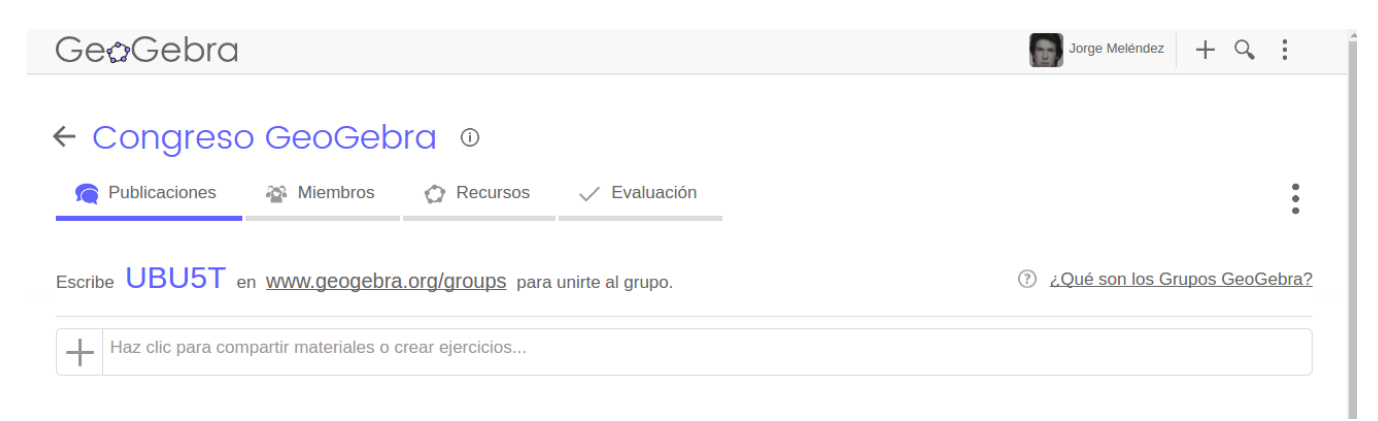

#### Haga clic a la derecha del signo + para compartir materiales:

### ← Congreso GeoGebra ©

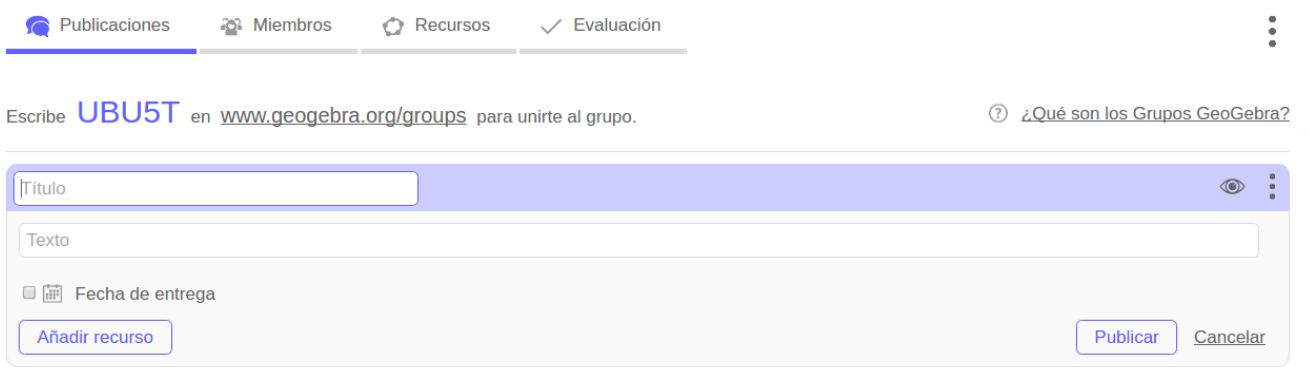

## Coloque como título "Simulador Ecuación Recta" y haga clic en publicar:

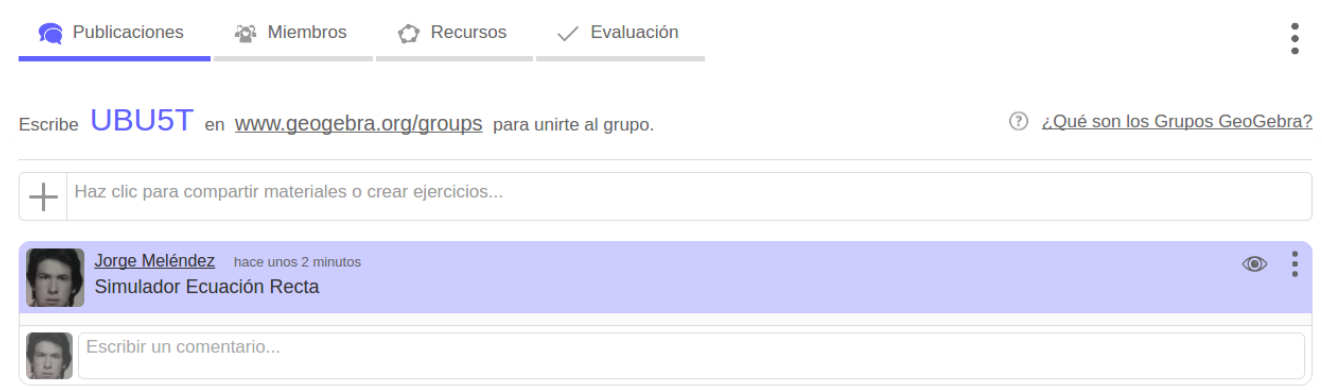

Para subir el simulador, haga clic en los tres puntos verticales situados a la derecha de la publicación y seleccione la opción editar:

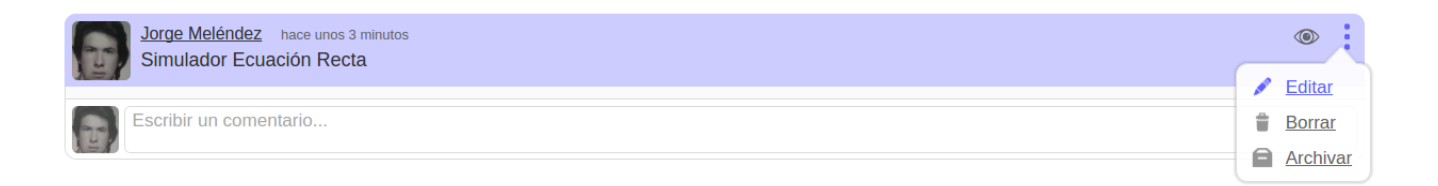

Haga clic ahora en "Añadir Recurso" y seleccione nueva Hoja de trabajo:

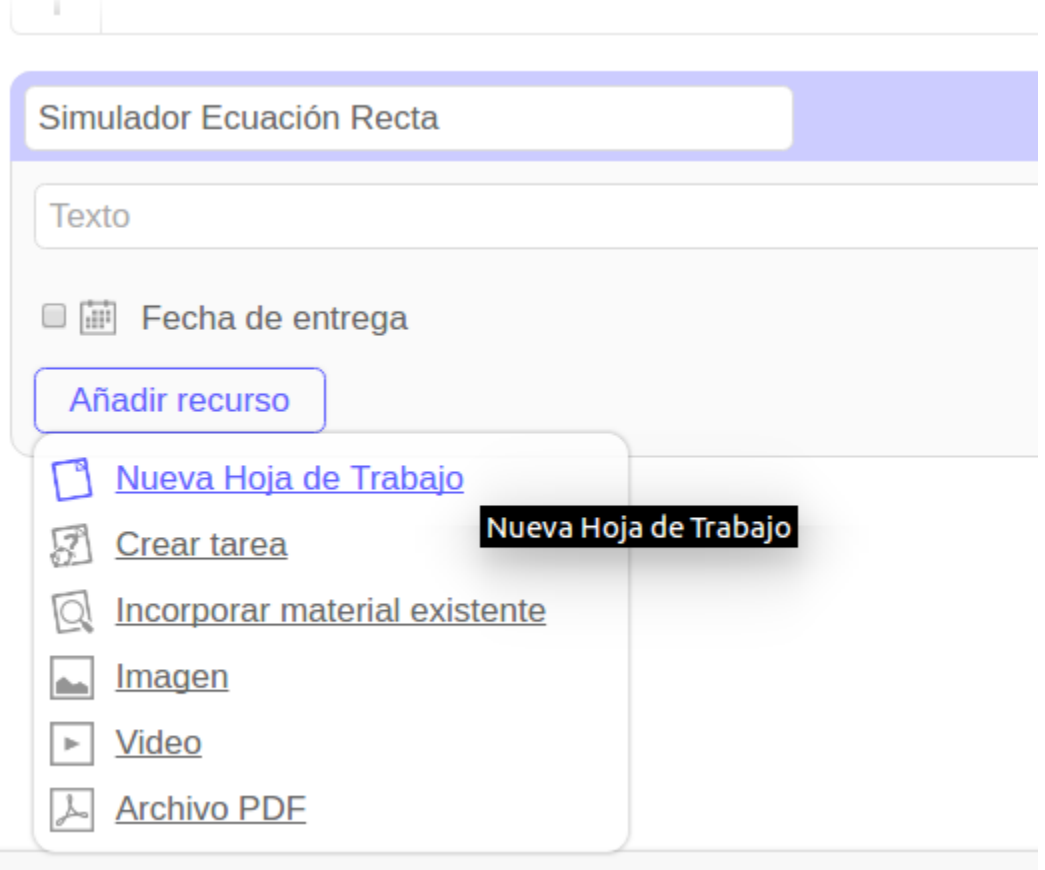

Aparece la siguiente pantalla:

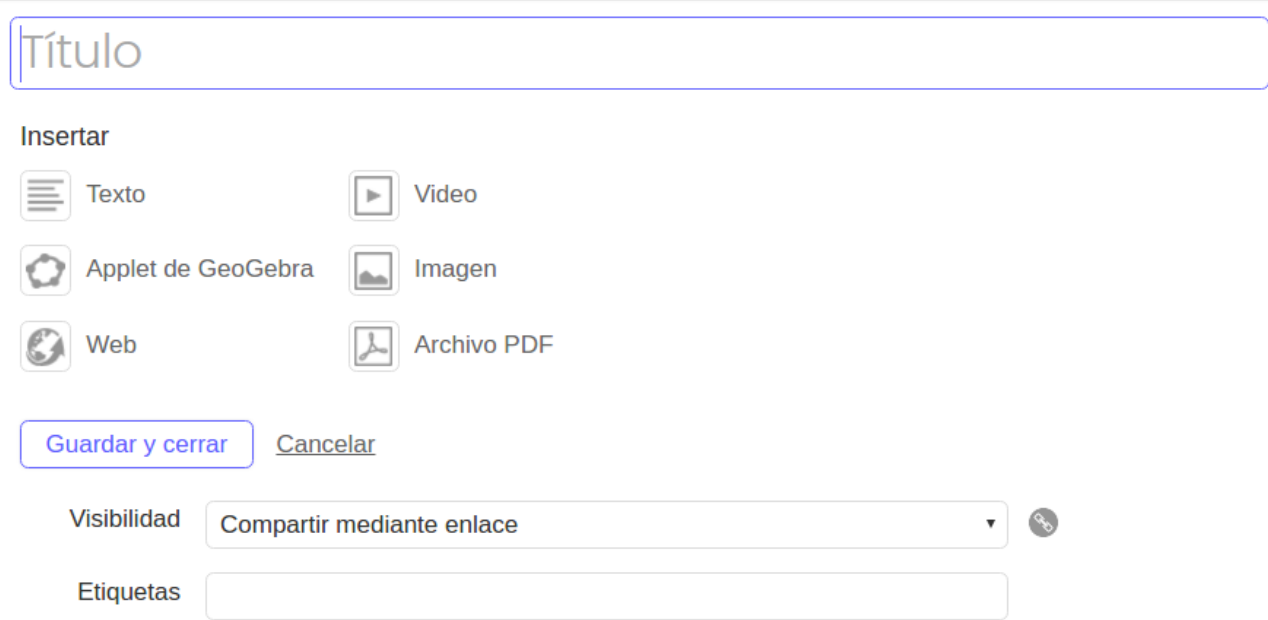

Coloque como título "Simulador" y luego seleccione la opción "Applet de GeoGebra", aparece:

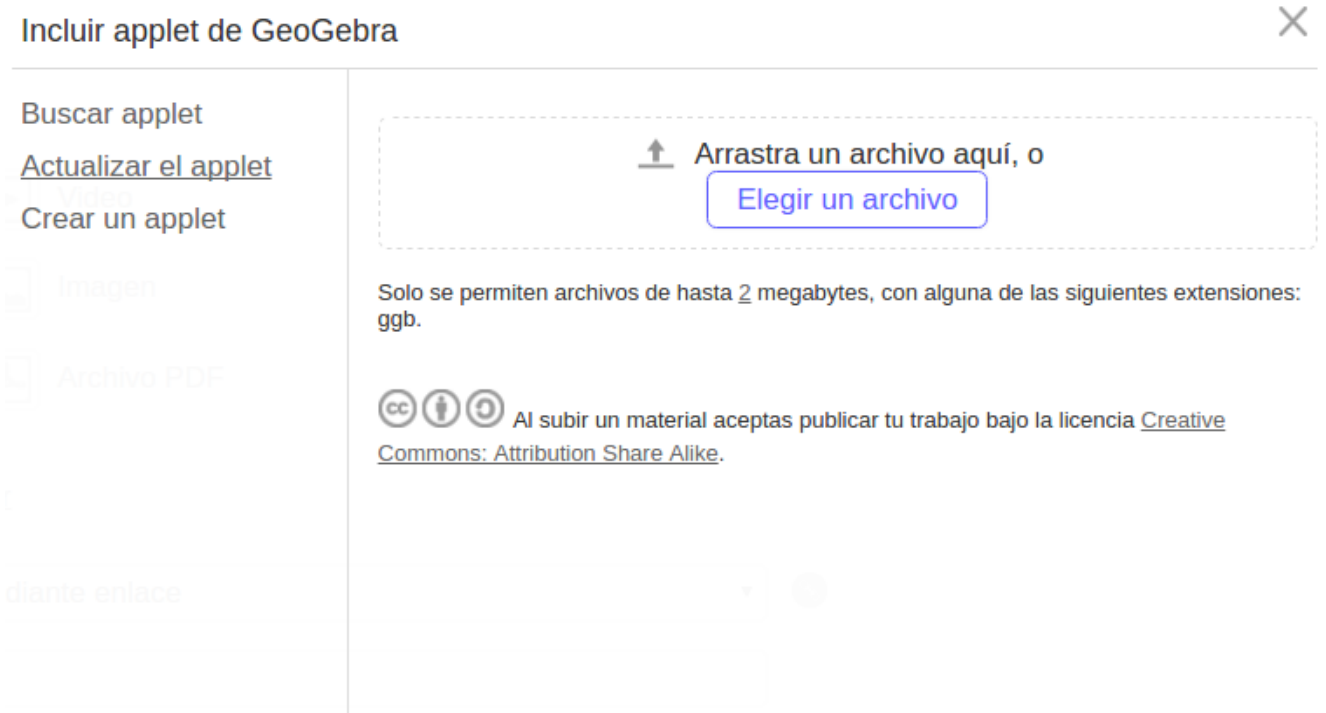

Haga clic en "Actualizar Applet" luego en "Elegir Archivo" y seleccione el Archivo EcuaciónRecta.ggb que construimos anteriormente debe aparecer la imagen del archivo:

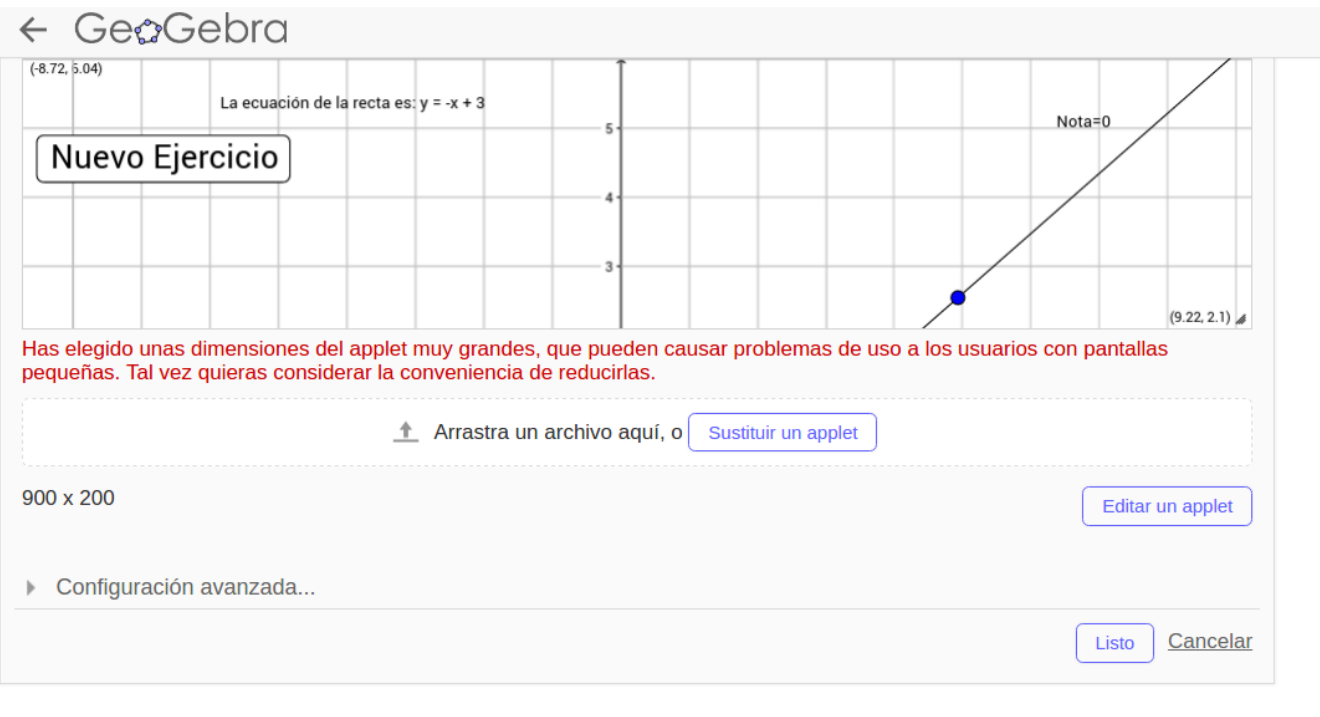

Guardar y cerrar Cancelar

## Finalmente oprima el botón listo y luego el botón Guardar y cerrar:

# ← Congreso GeoGebra ©

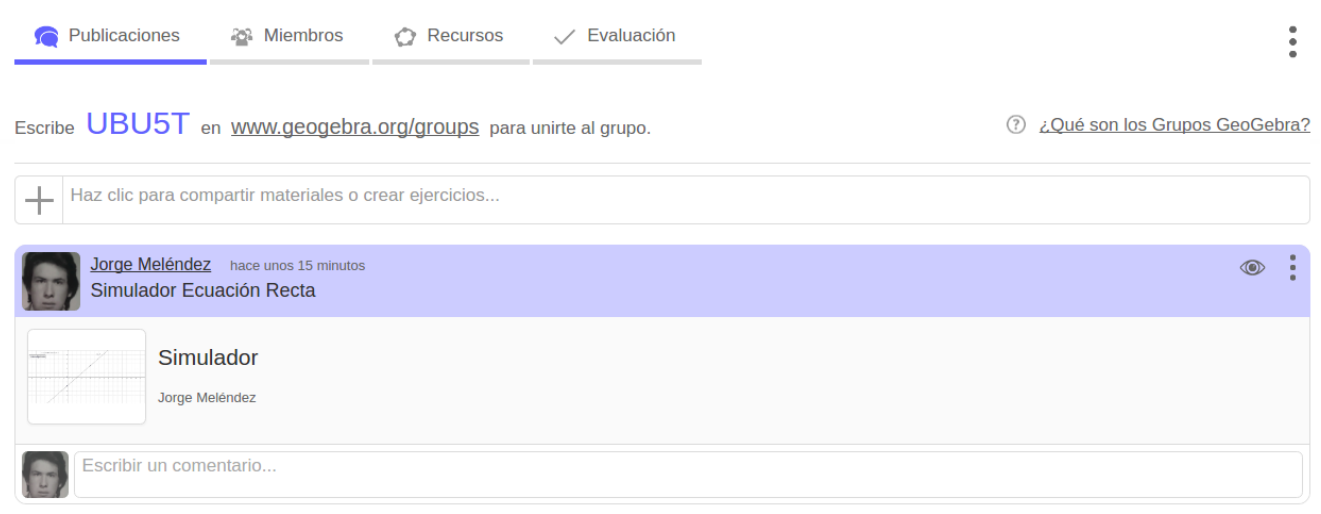

El simulador ya lo pueden usar los estudiantes, haciendo clic en Simulador o en la miniImagén del simulador puede acceder a el y ensayarlo.